# メーリングリスト管理者用マニュアル

(教員用 第1.3 版) 2021/10/01

専修大学 情報科学センター

目次

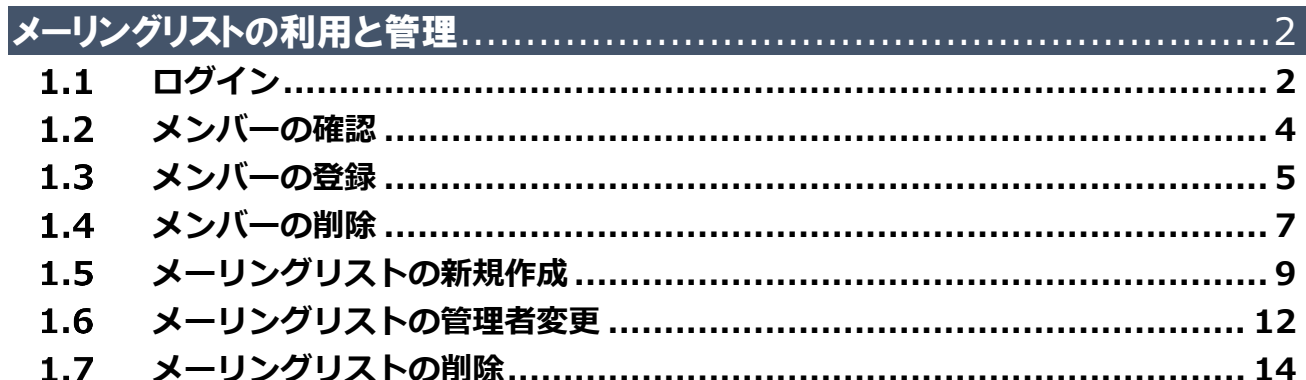

## <span id="page-2-0"></span>**1. メーリングリストの利用と管理**

## <span id="page-2-1"></span>■1.1 ログイン

メーリングリストのシステムへログインします。 **※メーリングリストの管理者のみログイン可能です。**

①ブラウザを起動し以下の URL へアクセスします。

**<https://mail.google.com/a/ml.senshu-u.ac.jp>**

②サインイン画面が表示されます。サインイン ID を入力し『次へ』ボタンをクリックします。 サインイン ID は、**[ 情報科学センターのユーザーID+@isc.senshu-u.ac.jp ]**です。

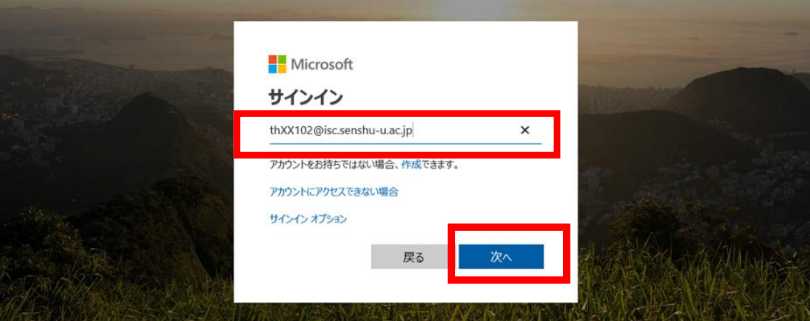

(例:thz9999@isc.senshu-u.ac.jp)

③次にパスワードの入力画面が表示されます。情報科学センターのパスワードを入力し、『サインイン』を クリックします。

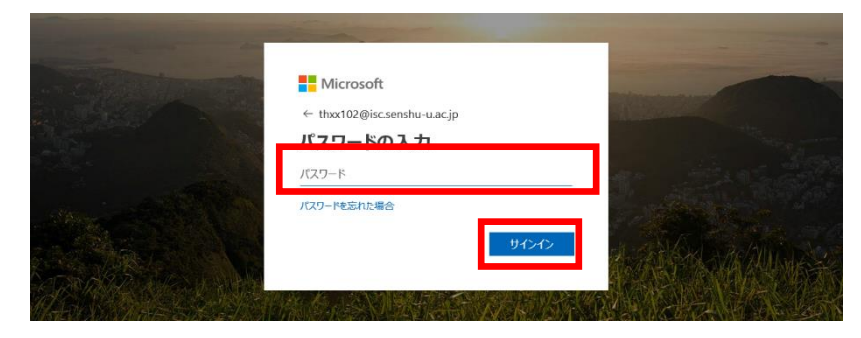

#### ④ログインが成功すると、以下の画面となります。

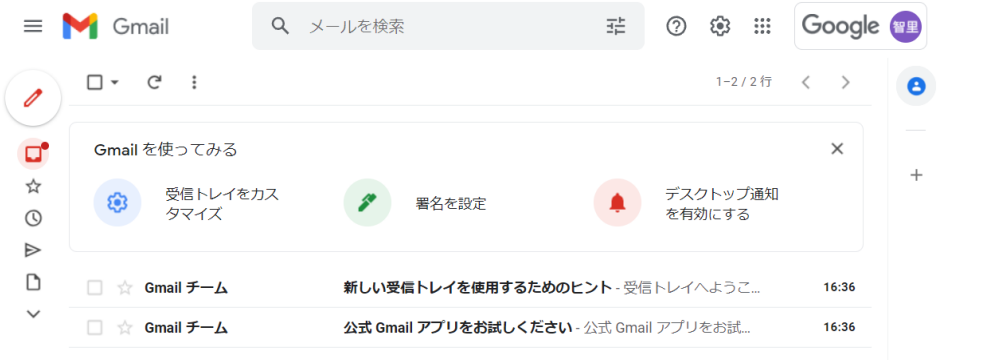

#### ⑤右上の 9 つの点をクリックします。

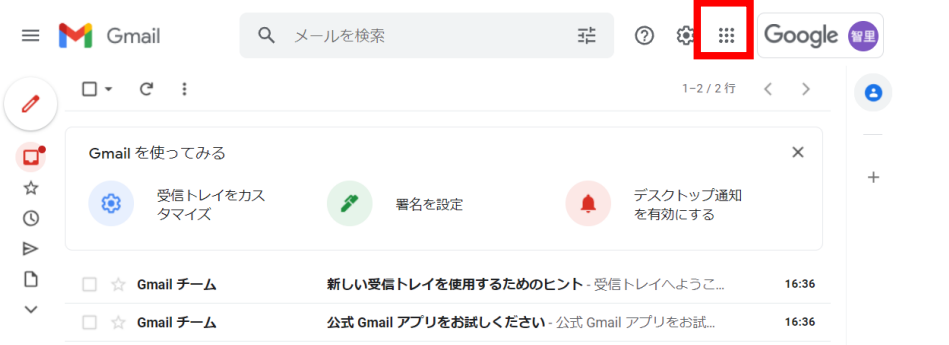

### ⑥「グループ」をクリックします。

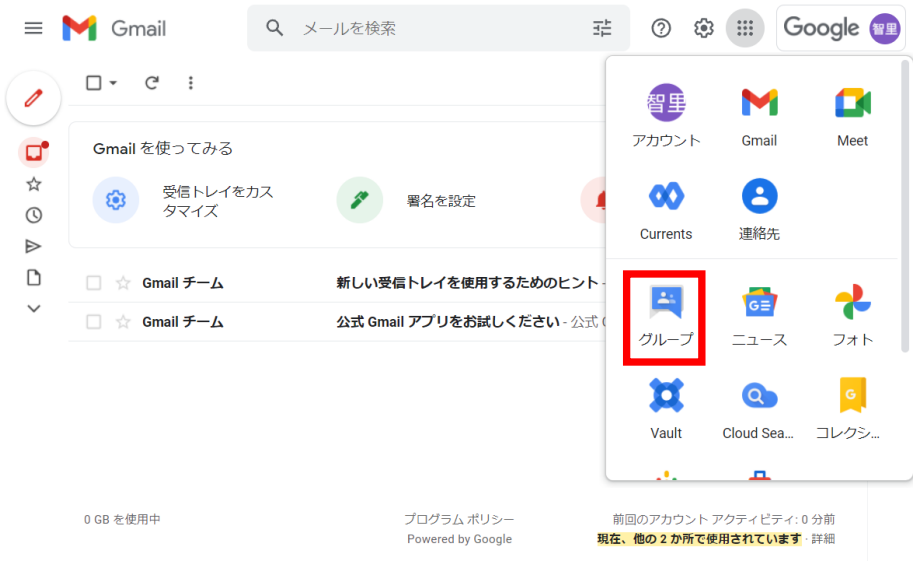

## <span id="page-4-0"></span>**メンバーの確認**

#### ①「マイグループ」を開きます

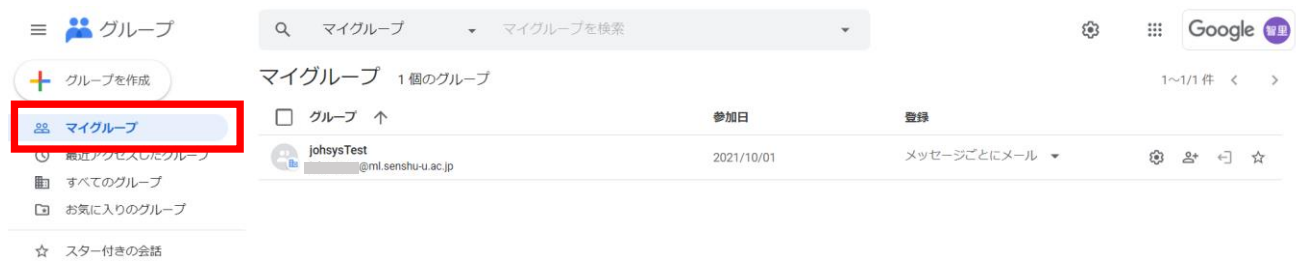

#### ②メンバーを確認したいグループ名をクリックします。

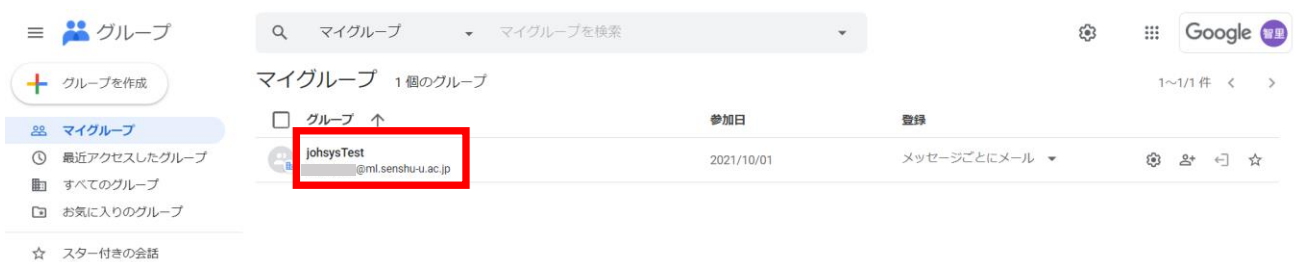

#### ③「メンバー」をクリックします。

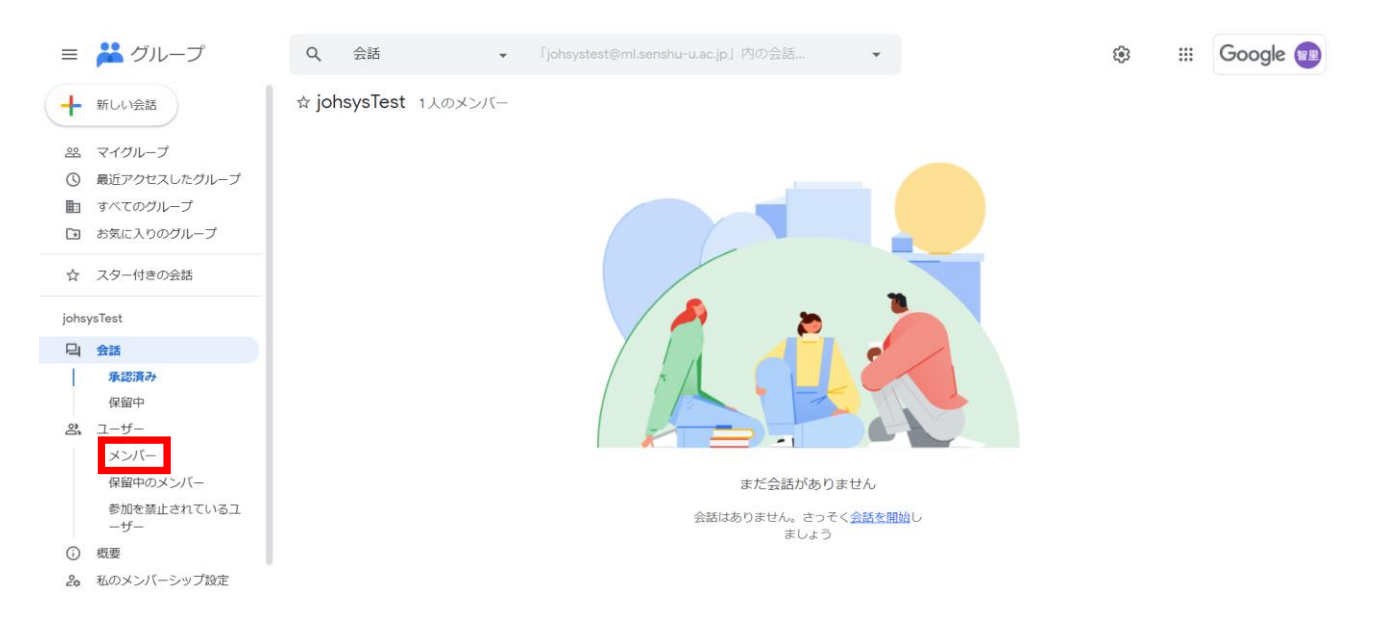

## <span id="page-5-0"></span>**メンバーの登録**

#### ①「マイグループ」を開きます

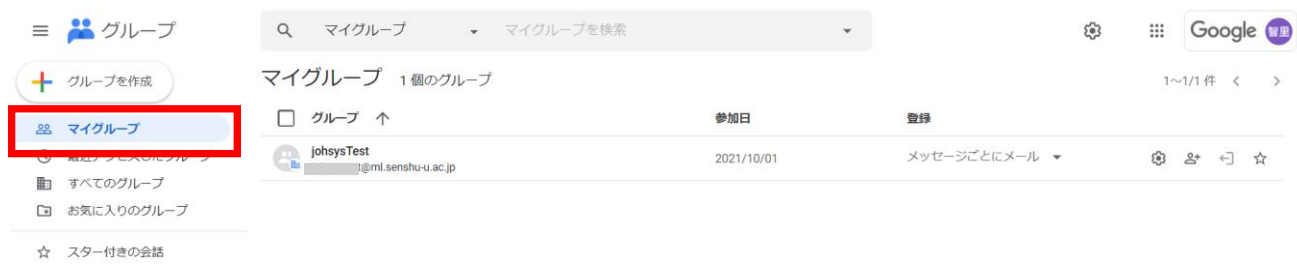

#### ②「メンバーを追加」をクリックします。

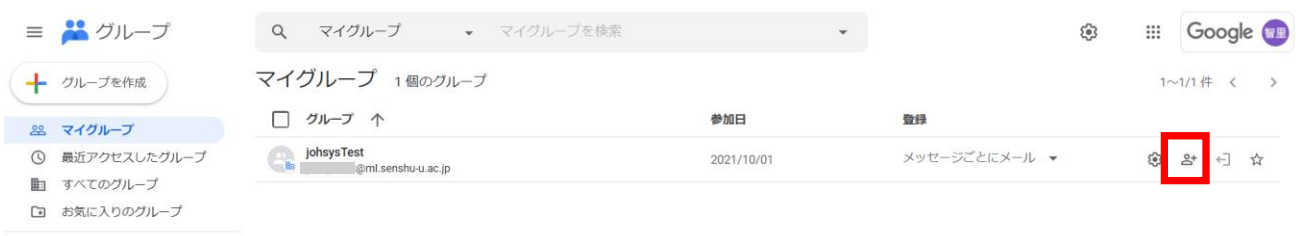

☆ スター付きの会話

#### ③任意のメンバーを追加して「メンバーを追加」をクリックします。

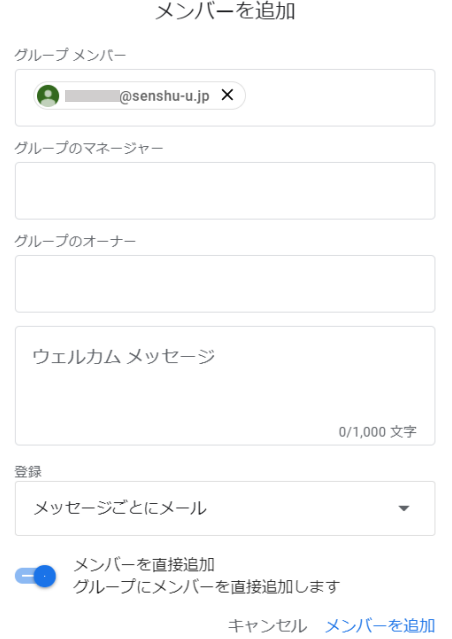

・権限の違い

オーナー ・・・グループのすべての権限があります。

マネージャー ・・・オーナーとほぼ同等の権限がありますが、グループの削除、他のメンバーをオーナーに

すること、オーナーの役割または登録設定を変更することはできません。

メンバー ・・・基本的な権限が付与されます。組織ならびにグループの設定によって、基本的な権限に

含まれる権限(会話を閲覧する権限、会話に投稿する権限、メンバー一覧を表示する権

限など)は異なります。

④ユーザーがメンバーとして登録され、追加したユーザーのメールアドレス宛てに以下のようなメールが送信 されます。

*iohsysTest* 

Google グループ

<u>(@senshu-u.jp</u> さん (aml.senshu-u.ac.jp さんがあなたをグループ「johsysTest」に追加しました。

Google グループでは、オンライン フォーラムやメールベースのグループを作成したり、これらに参 加したりすることで、さまざまなコミュニティ活動を行うことができます。また、グループを使用し てドキュメント、写真、カレンダー、招待状、その他のリソースを共有することも可能です。詳細。

ルを送信するか、この退会手続き用のリンクにアクセスしてください。このグループにスパムが含ま れていると思われる場合は、グループの不正行為を報告することもできます。詳しくは、ヘルプセン ターをご覧ください。

このグループを表示

## <span id="page-7-0"></span>**メンバーの削除**

#### ①「マイグループ」を開きます

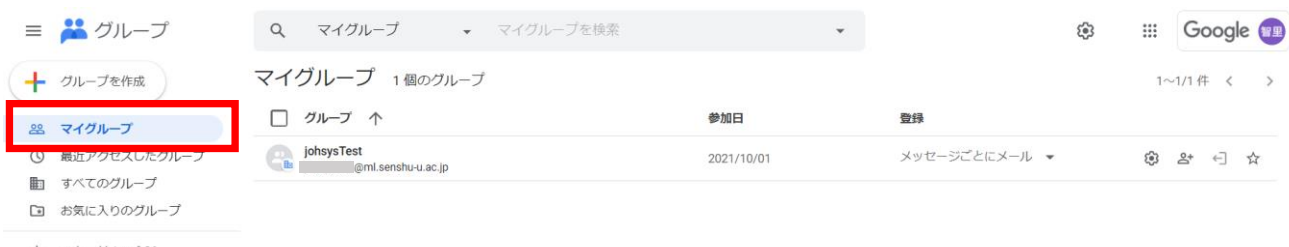

☆ スター付きの会話

#### ②メンバーを確認したいグループ名をクリックします。

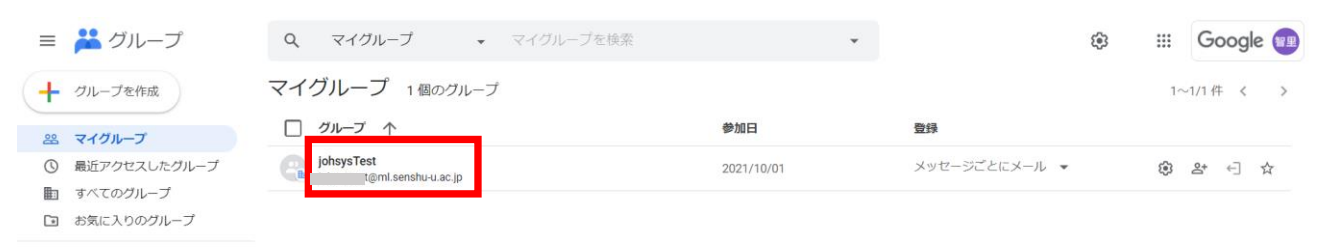

☆ スター付きの会話

#### ③「メンバー」をクリックします。

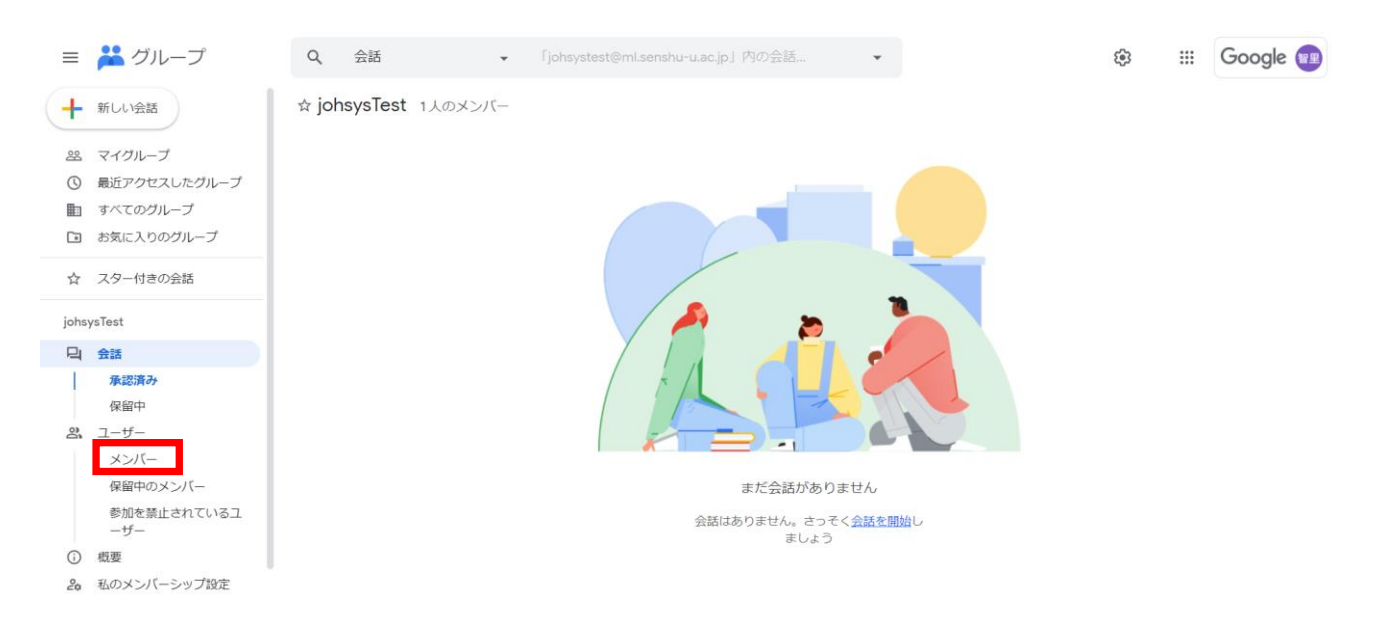

④削除したいメンバーにマウスカーソルを合わせ、チェックボックスを選択します。

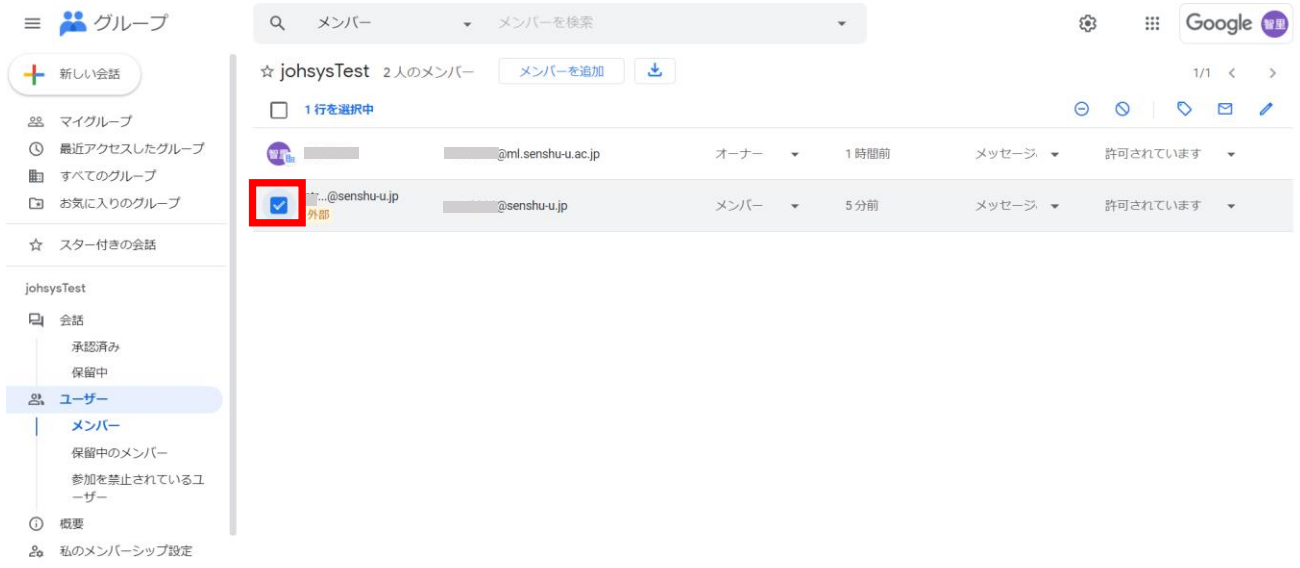

⑤「削除する」をクリックします。

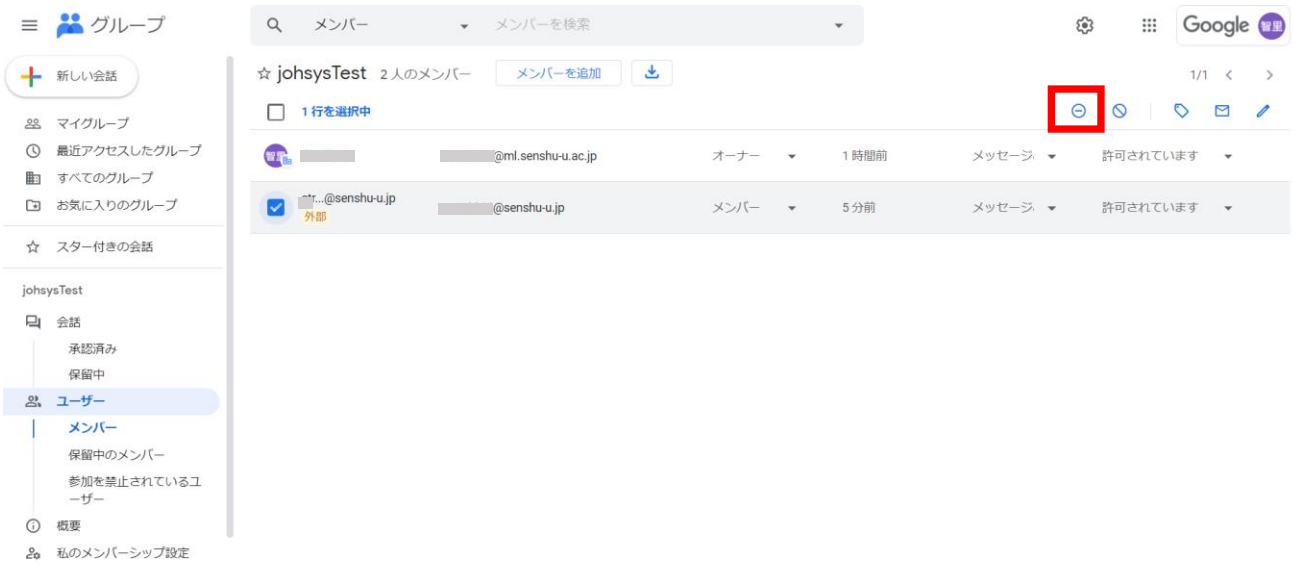

#### ⑥「OK」をクリックする。

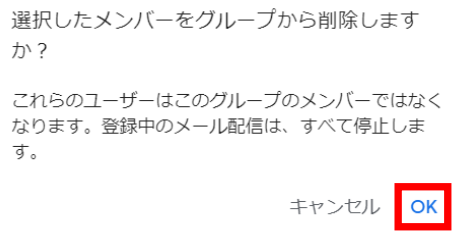

## <span id="page-9-0"></span>**┃1.5 メーリングリストの新規作成**

#### ①「グループを作成」をクリックします。

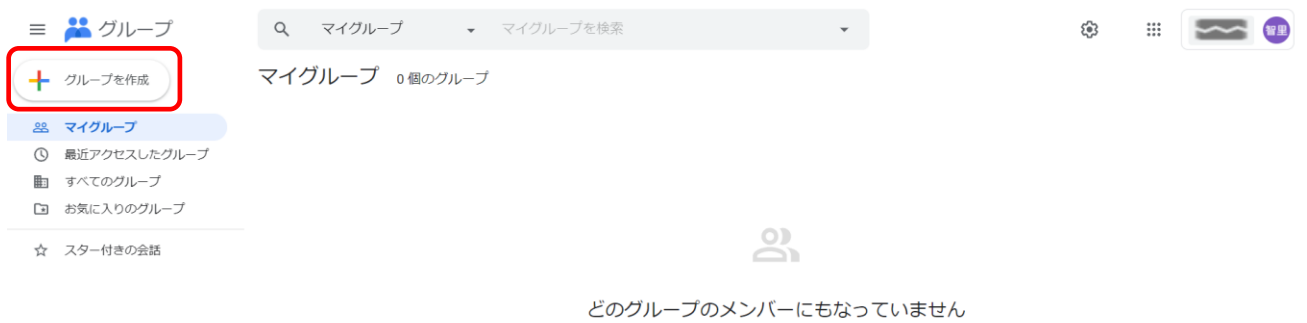

#### ②作成するグループの情報を入力し、「次へ」をクリックします。

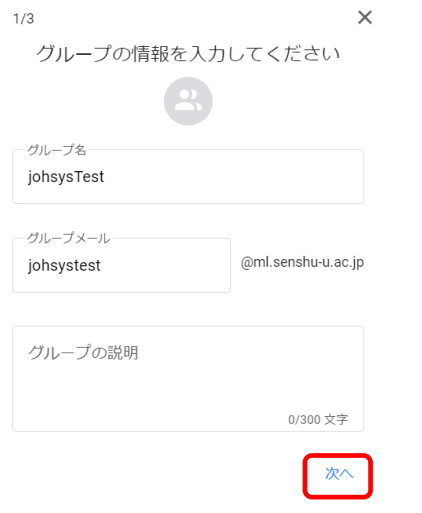

#### ②プライバシー設定を選択し、「次へ」をクリックします。

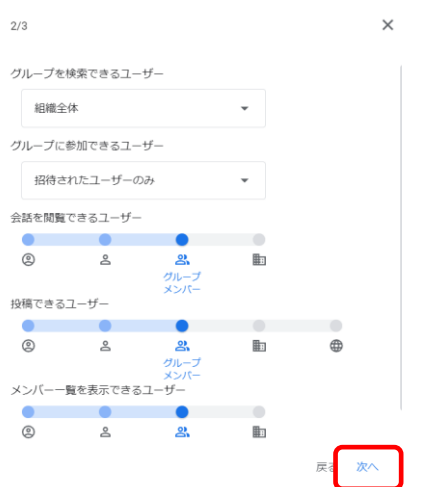

#### ②メンバーを追加して「グループを作成」をクリックします。

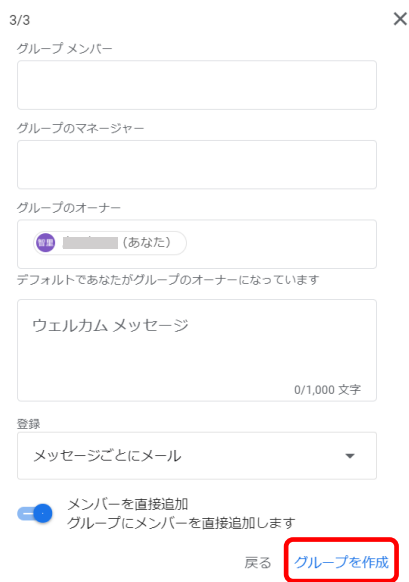

#### ・権限の違い

オーナー ・・・グループのすべての権限があります。

マネージャー ・・・オーナーとほぼ同等の権限がありますが、グループの削除、他のメンバーをオーナーに

すること、オーナーの役割または登録設定を変更することはできません。

メンバー ・・・基本的な権限が付与されます。組織ならびにグループの設定によって、基本的な権限に 含まれる権限(会話を閲覧する権限、会話に投稿する権限、メンバー一覧を表示する権 限など)は異なります。

#### ②作成したグループの歯車のマークをクリックします。

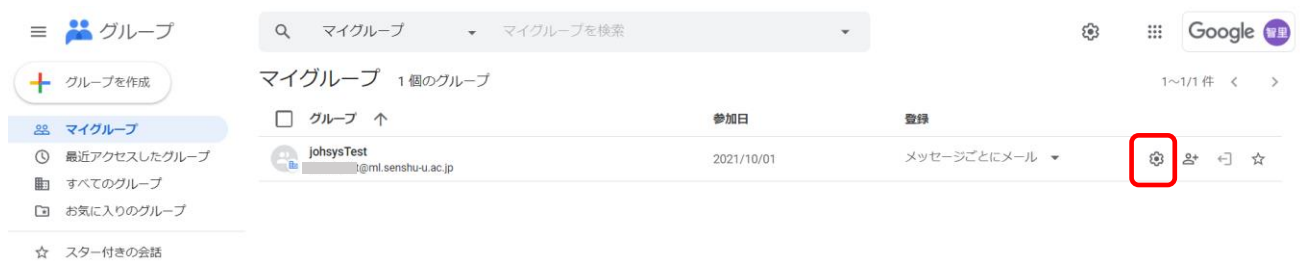

#### ②「外部メンバーを許可する」をオンにして、「変更を保存」をクリックします。

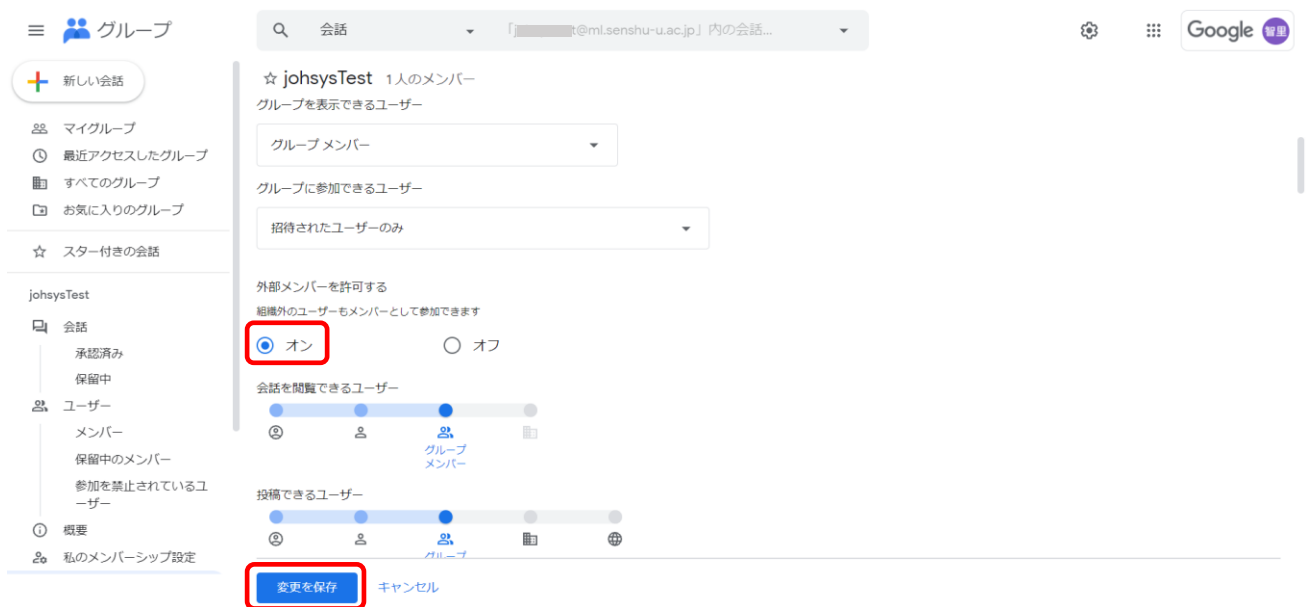

メーリングリストの新規作成は完了です。

## <span id="page-12-0"></span>**┃1.6 メーリングリストの管理者変更**

#### ①「マイグループ」を開きます

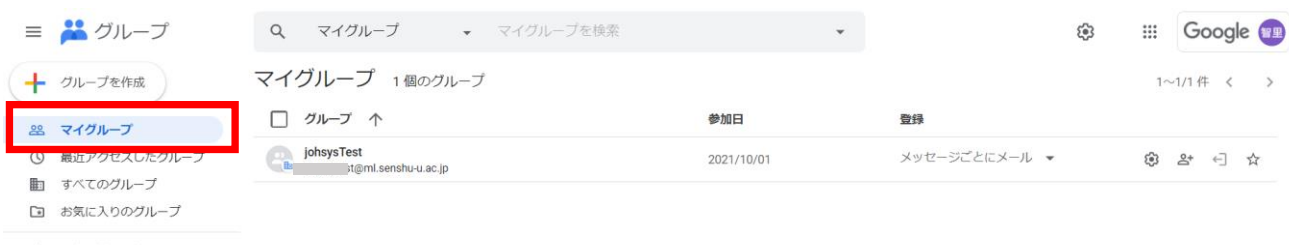

☆ スター付きの会話

## ②メンバーを確認したいグループ名をクリックします。

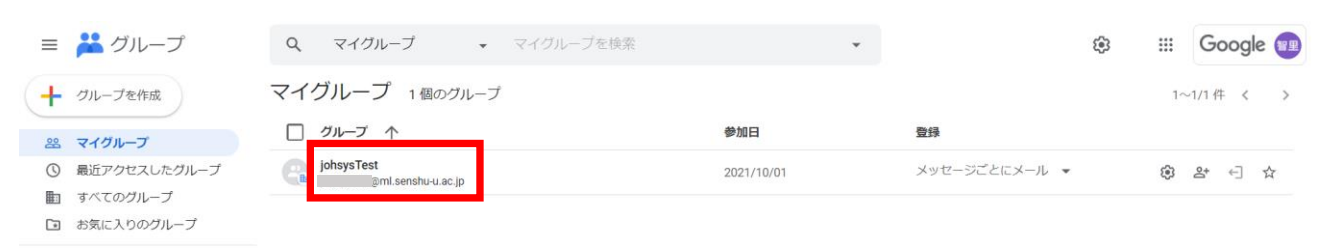

☆ スター付きの会話

#### ③「メンバー」をクリックします。

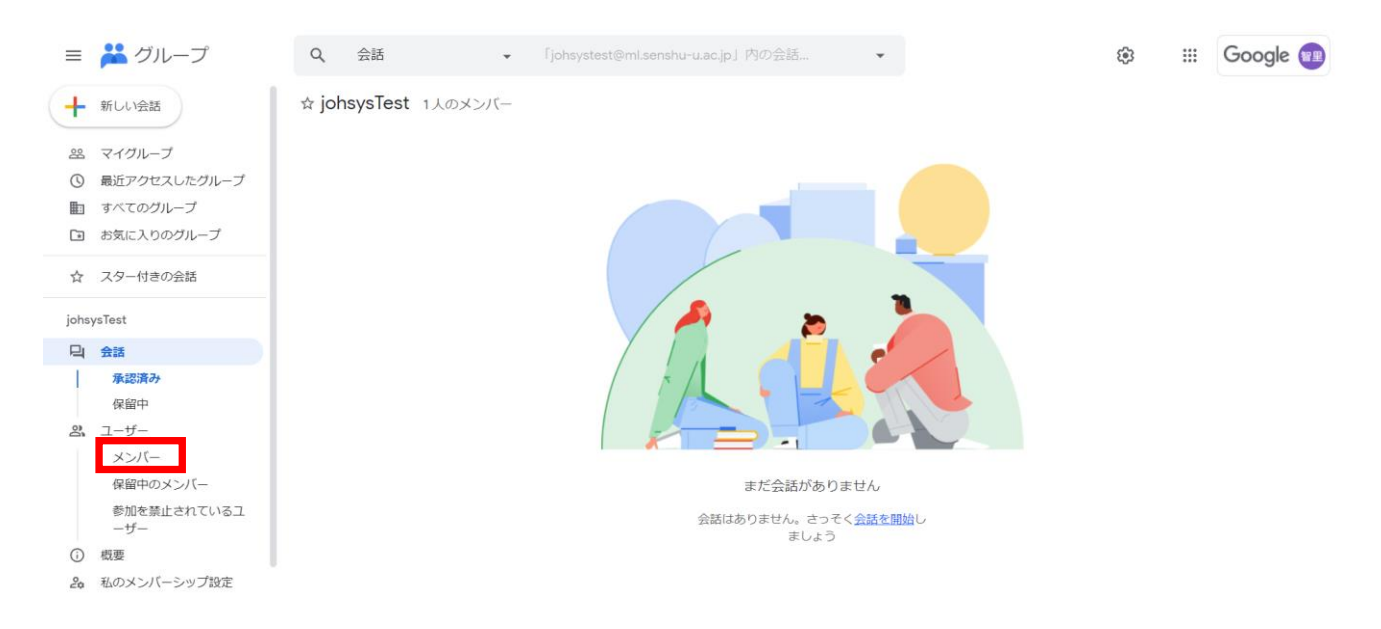

③管理者(オーナー)にしたいユーザーをチェックし、「役割」→「オーナー」をクリックします。

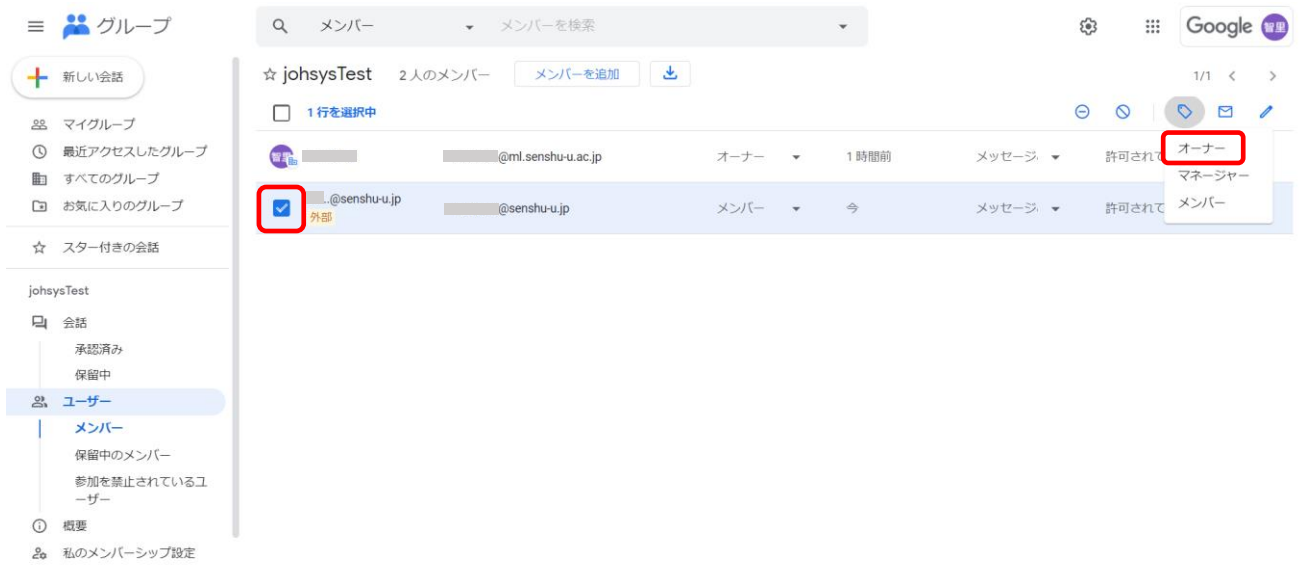

④役割が管理者(オーナー)になったことを確認します。

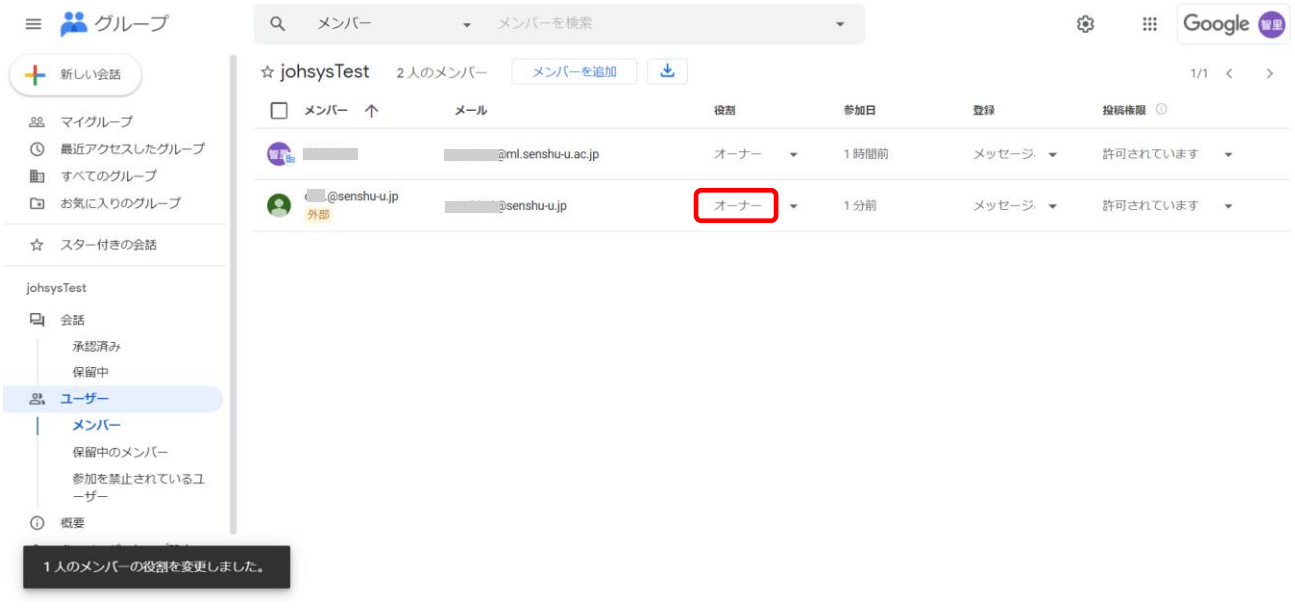

## <span id="page-14-0"></span>**メーリングリストの削除**

#### ①「マイグループ」を開きます

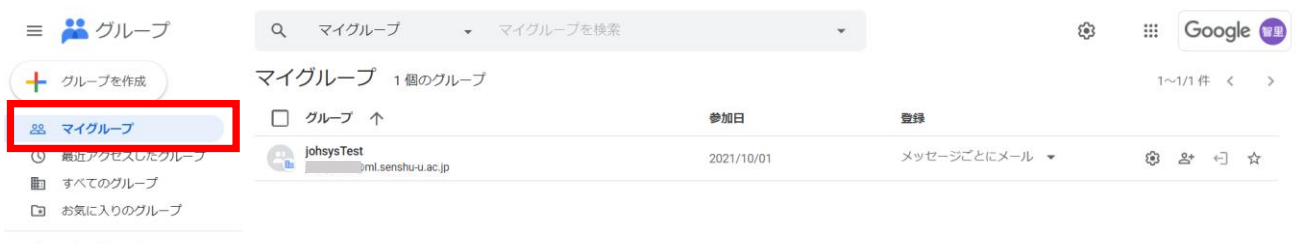

☆ スター付きの会話

#### ②作成したグループの歯車のマークをクリックします。

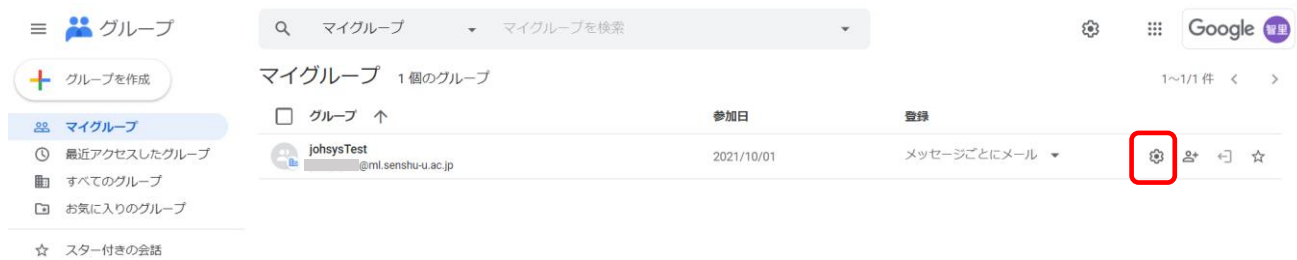

#### ②「グループの削除」をクリックします。

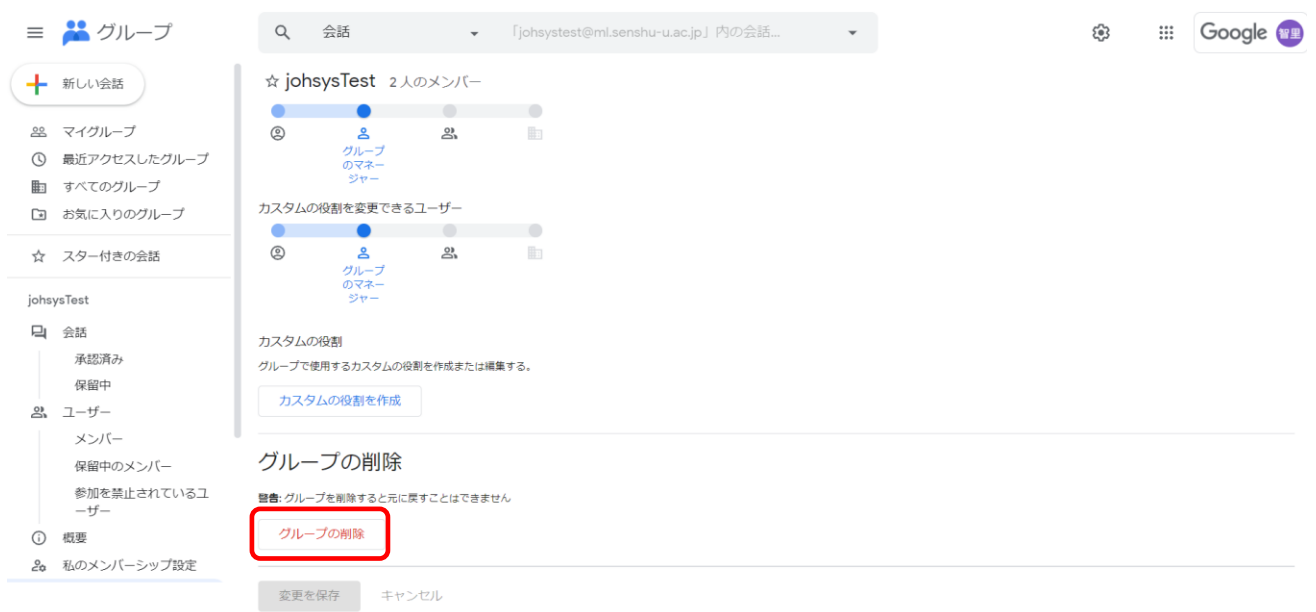

②「OK」をクリックすると、グループが削除されます。

「johsysTest」の削除

グループを削除すると元に戻すことはできません。続 行してもよろしいですか?

キャンセル OK